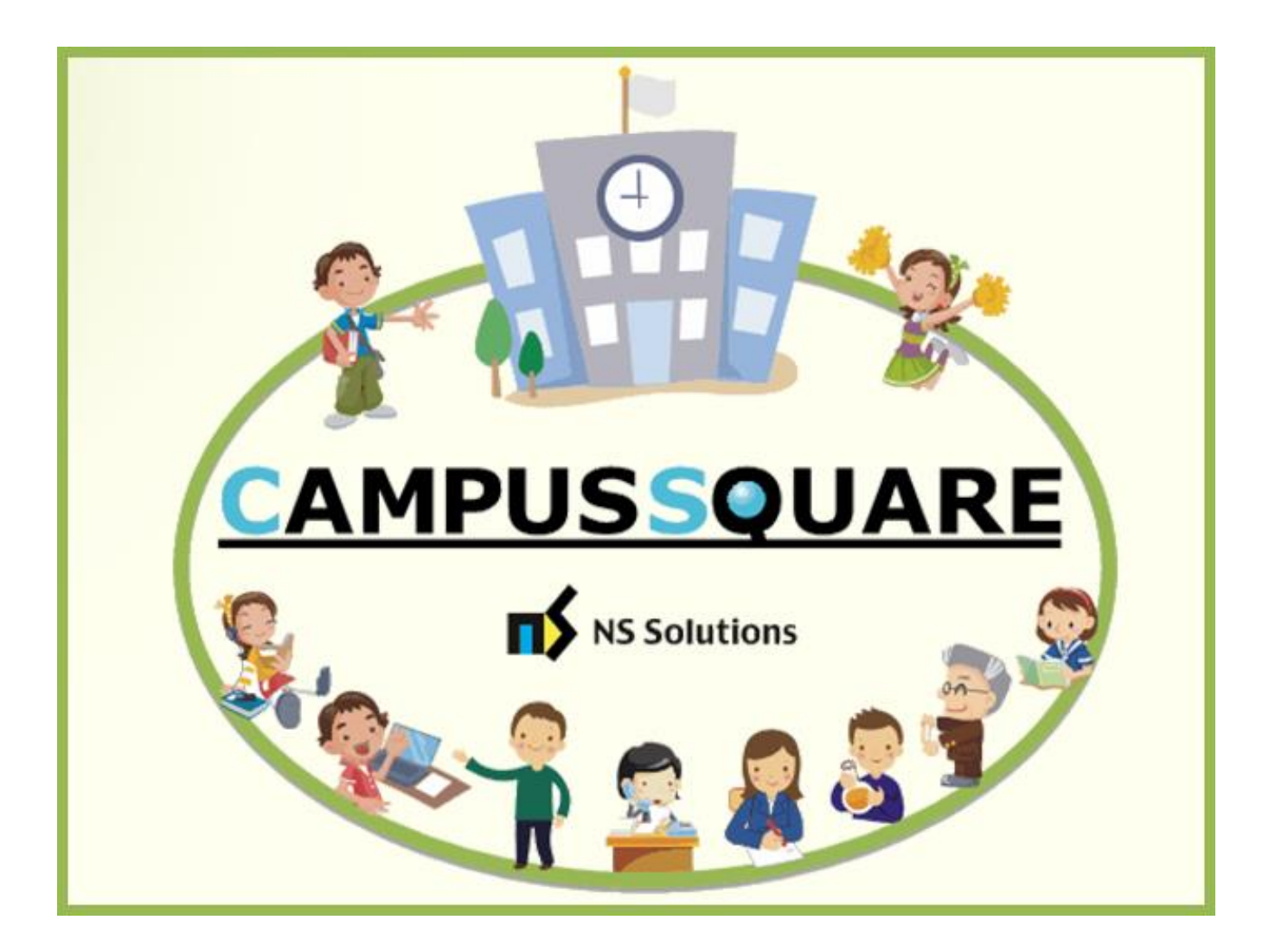

# **CampusSquare** ユーザーマニュアル(成績登録)

多摩美術大学 総務部 情報推進課

本マニュアルでは、以下の内容を説明します。

- I. システムの基本操作 P. 2~
	- 1.アクセス方法
	- 2. ログイン方法
	- 3.機能概要
- Ⅱ. 操作概要 P. 5~
	- 1.成績の登録
	- 2.確定後の成績修正

# Ⅰ. システムの基本操作

## 1 ■ アクセス方法

CampusSquare は、成績情報、シラバス情報、休講等授業に関するお知らせを登録及び参照すること等が行えます。 PC やスマートフォン等の WEB ブラウザにて、下記要領でご利用ください。

1. 多摩美術大学公式サイト([https://www.tamabi.ac.jp/index\\_j.htm](https://www.tamabi.ac.jp/index_j.htm))の「教職員の方へ」をクリックしてください。

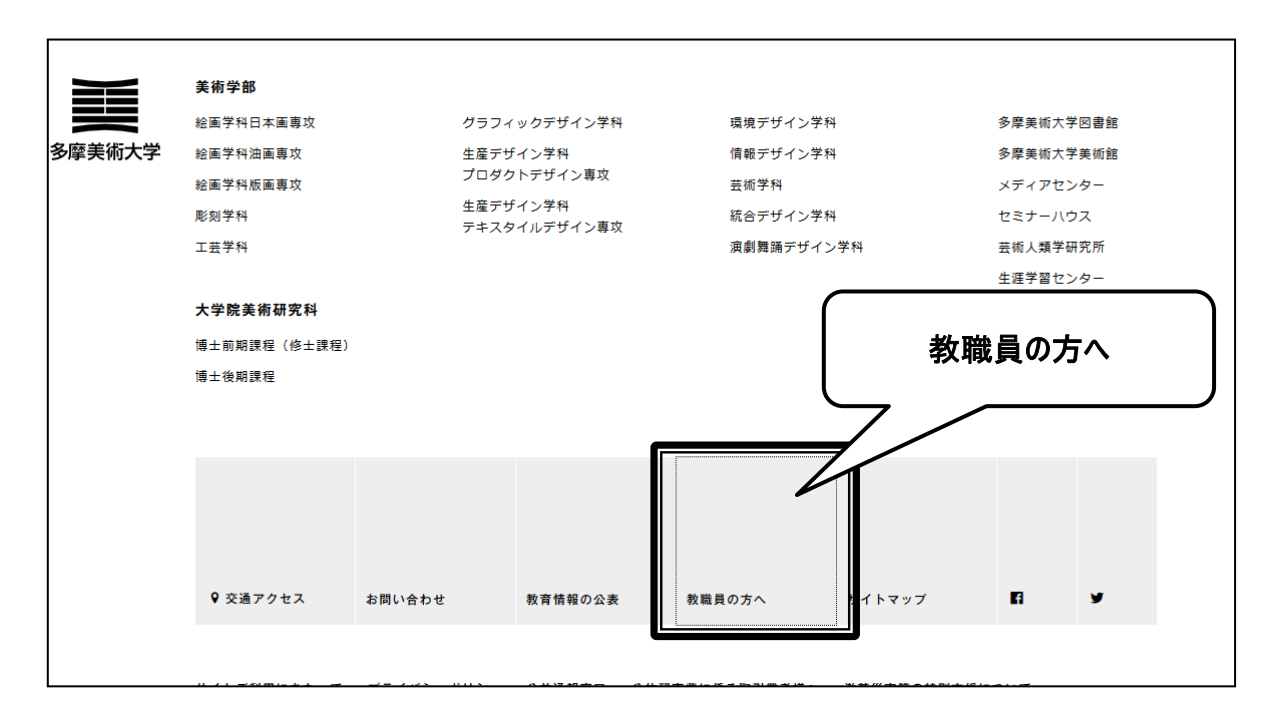

2. ページ中段部の「CampusSquare」をクリックしてください。

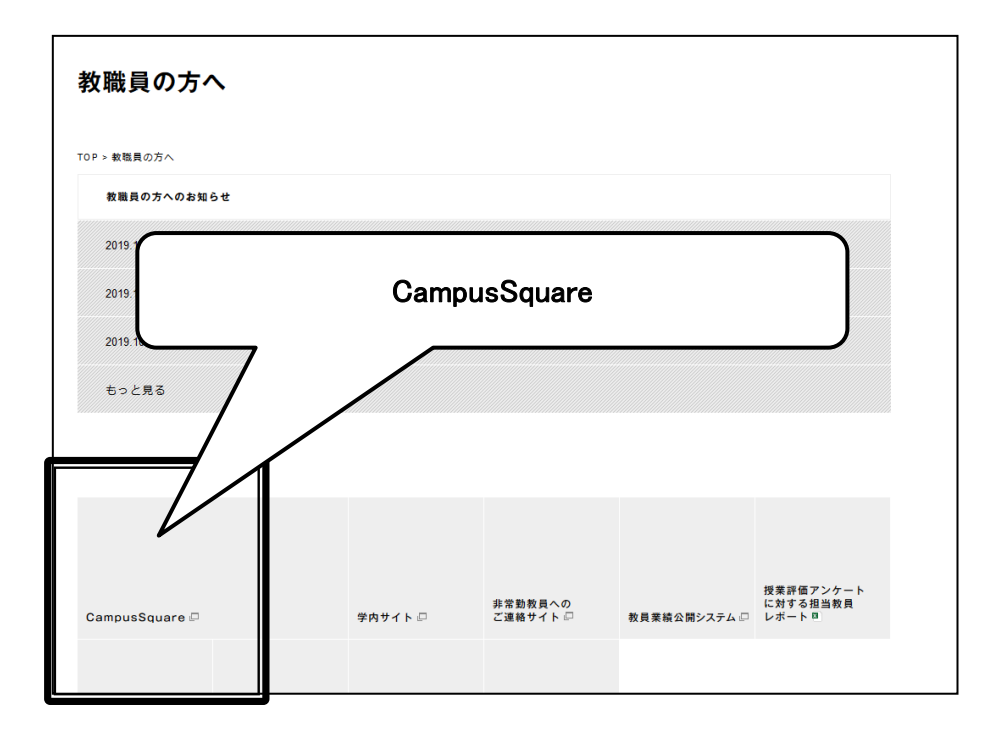

## 2 ログイン方法

・

#### 1. 下記ログイン画面が表示されたら、ユーザー名・パスワードを入力してください。

#### 2. 「ログイン」ボタンをクリックしてください。

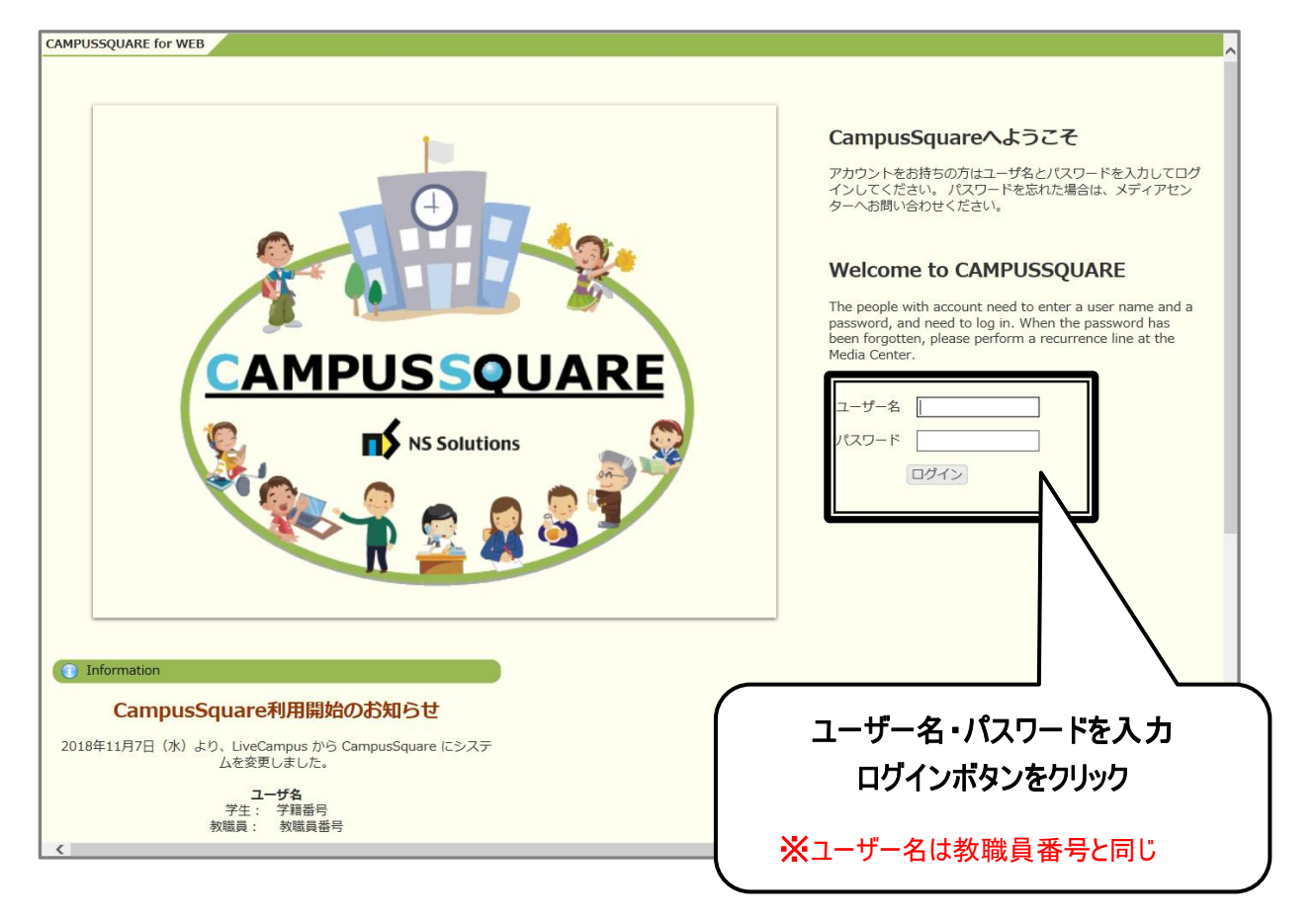

#### 3 機能概要

CampusSquare にログインすると、下記のような画面が表示されます。

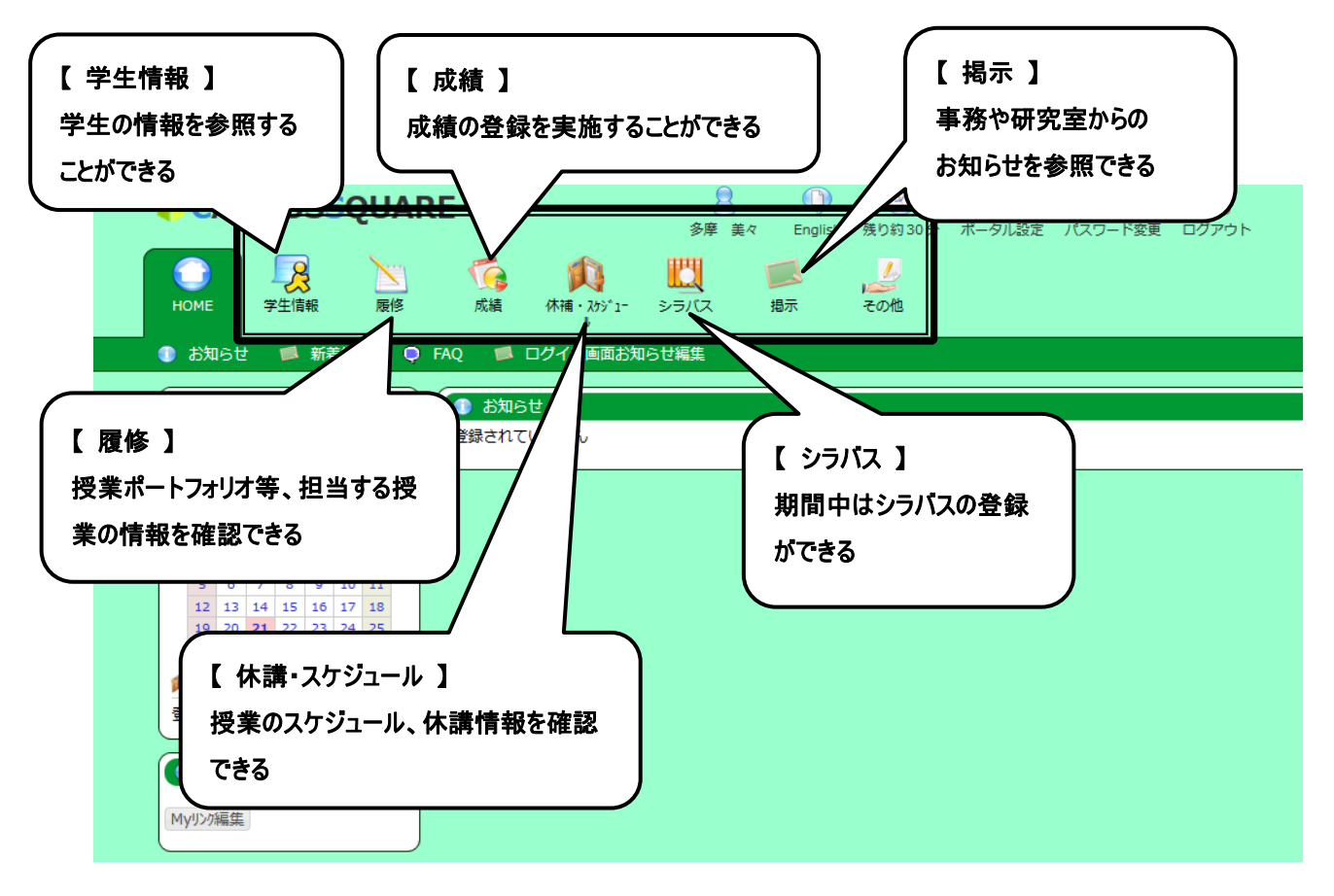

# Ⅱ.操 作 概 要 1 成績の登録

1. トップ画面の「成績」をクリックしてください。成績画面が表示されます。

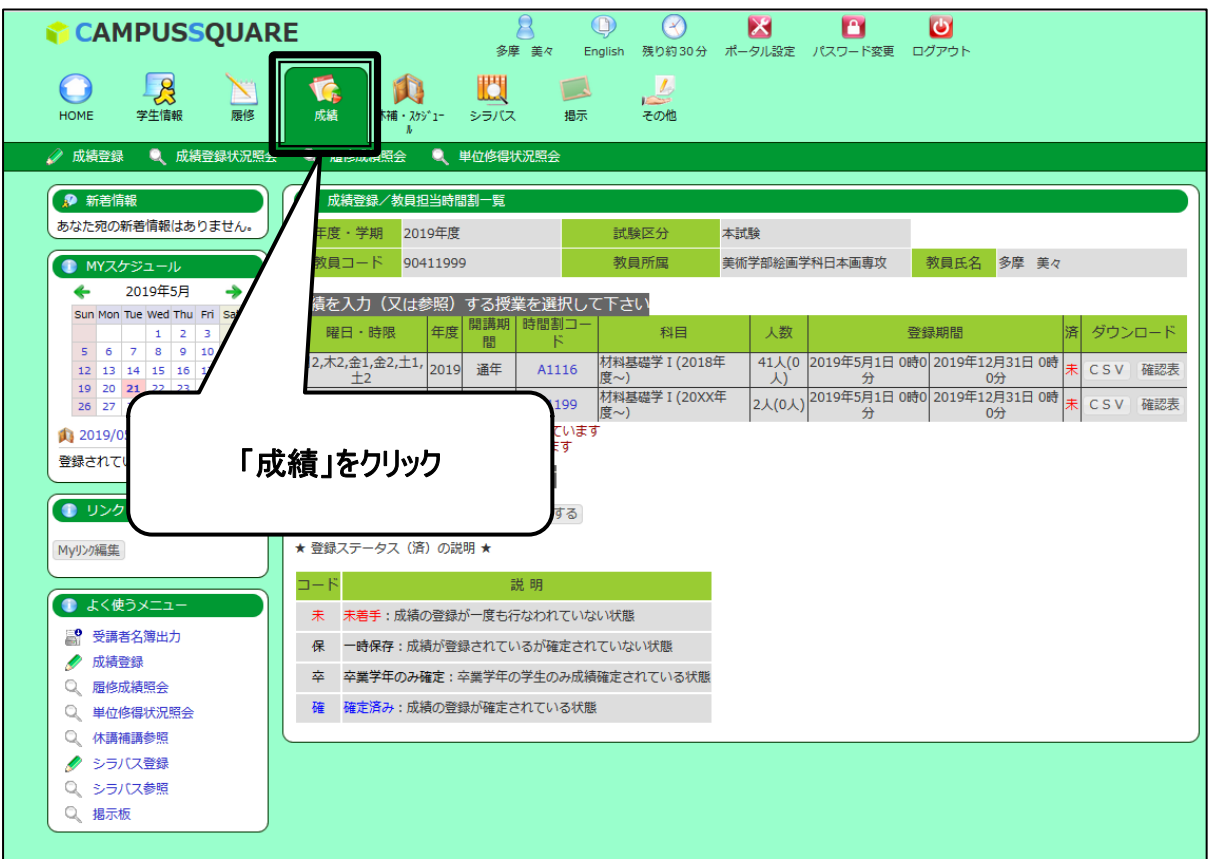

2. 成績登録/教員担当時間割一覧画面にて、「時間割コード」をクリックしてください。

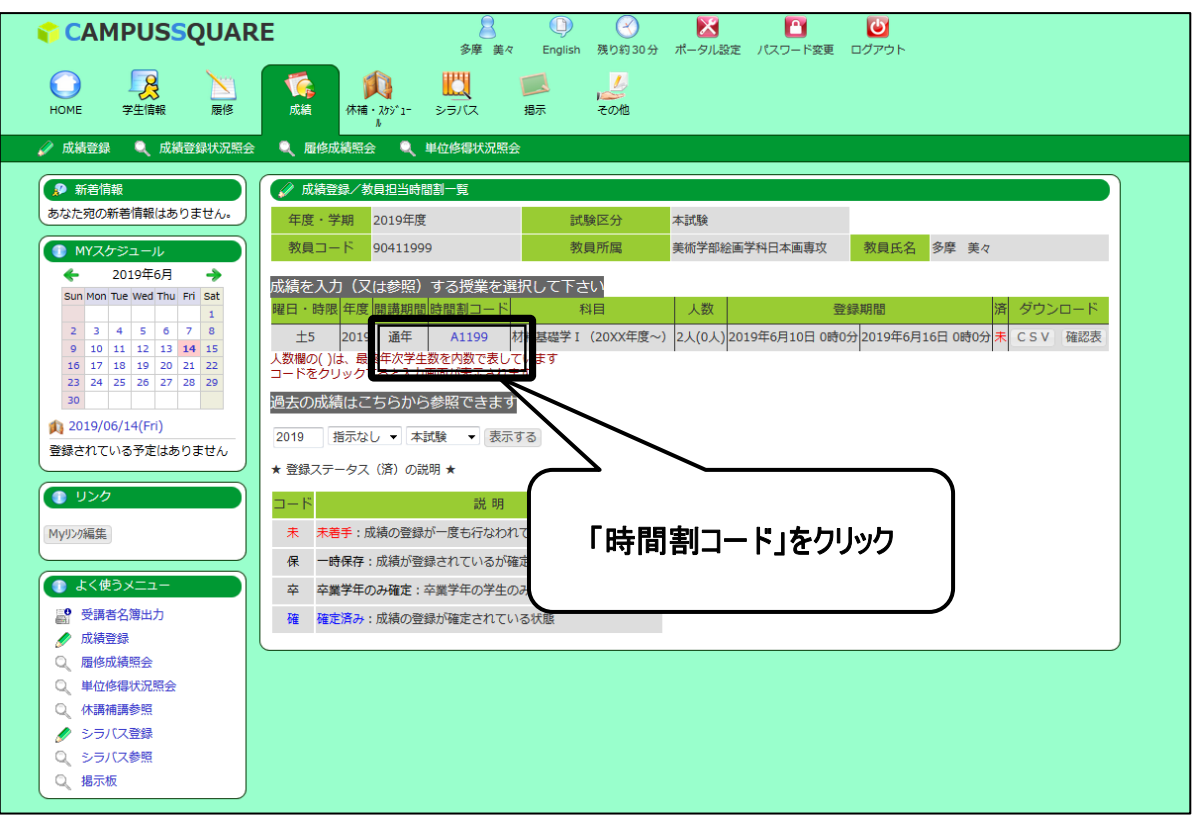

3. 学生毎に評価を選択し、「一括登録チェック」をクリックしてください。

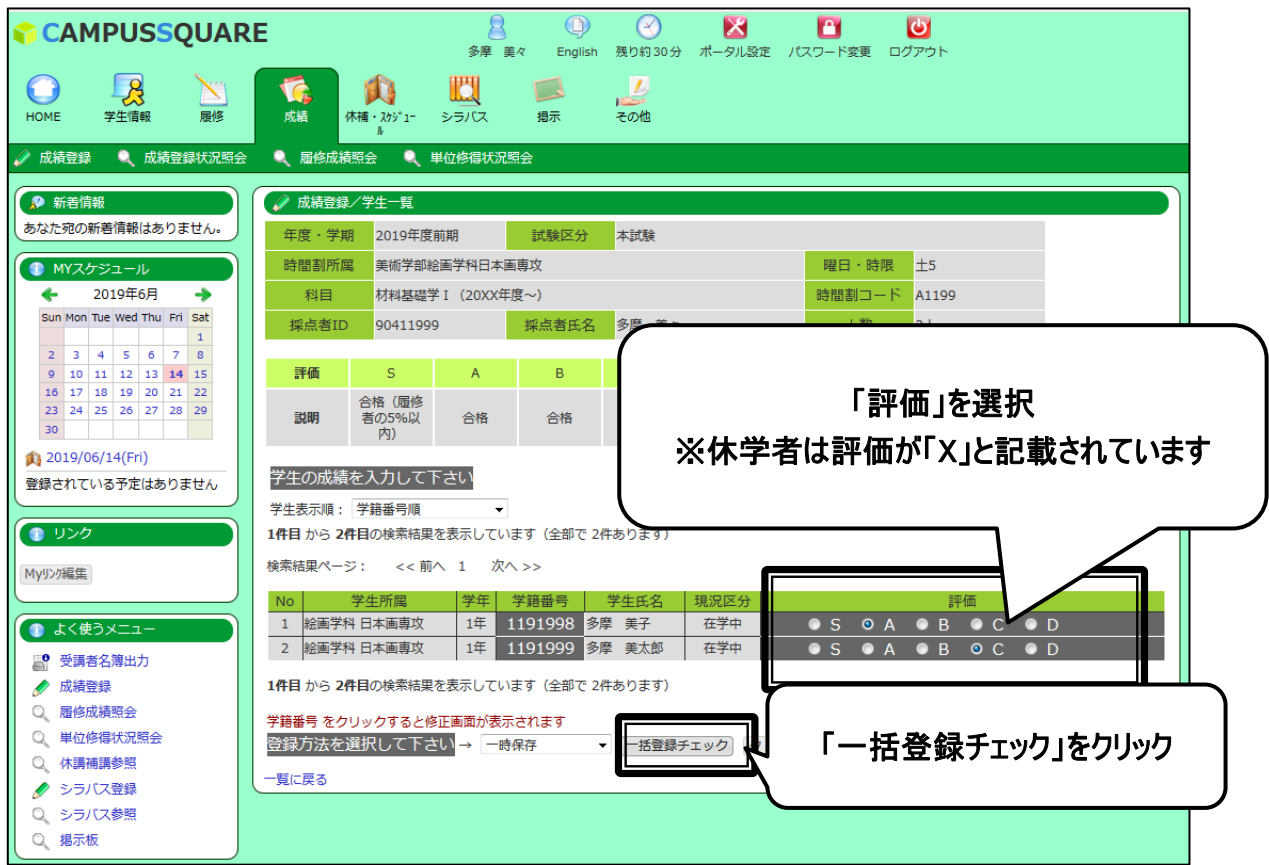

4. 登録方法「一時保存」または「確定済み」を選択し、「一括登録」をクリックしてください。

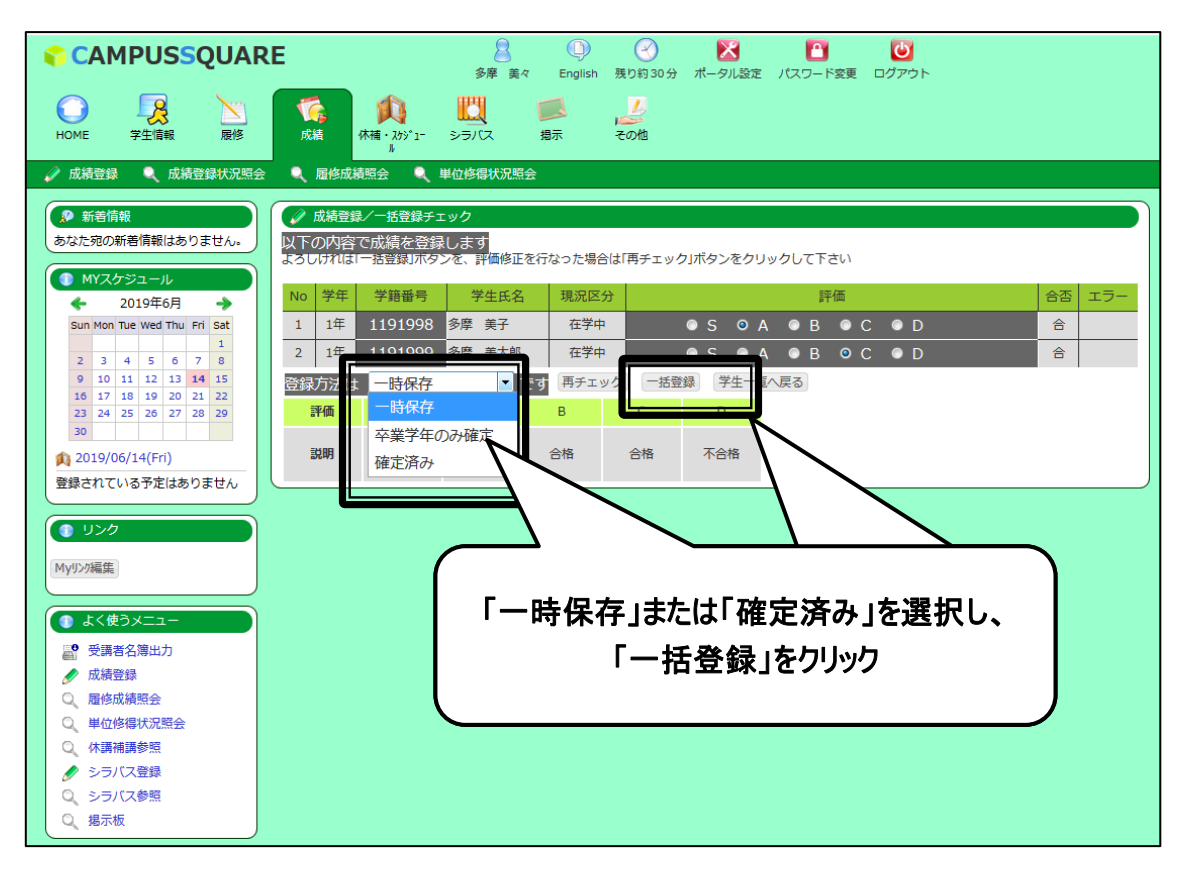

登録にあたっては、「一時保存」または「確定済み」を選択することが可能です。

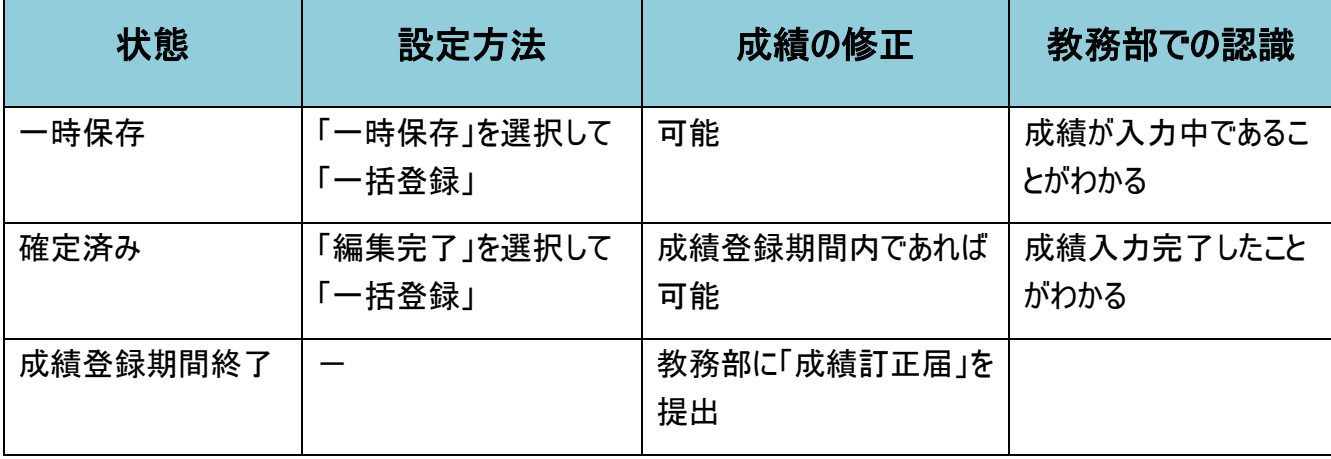

5. 成績の登録が完了します。

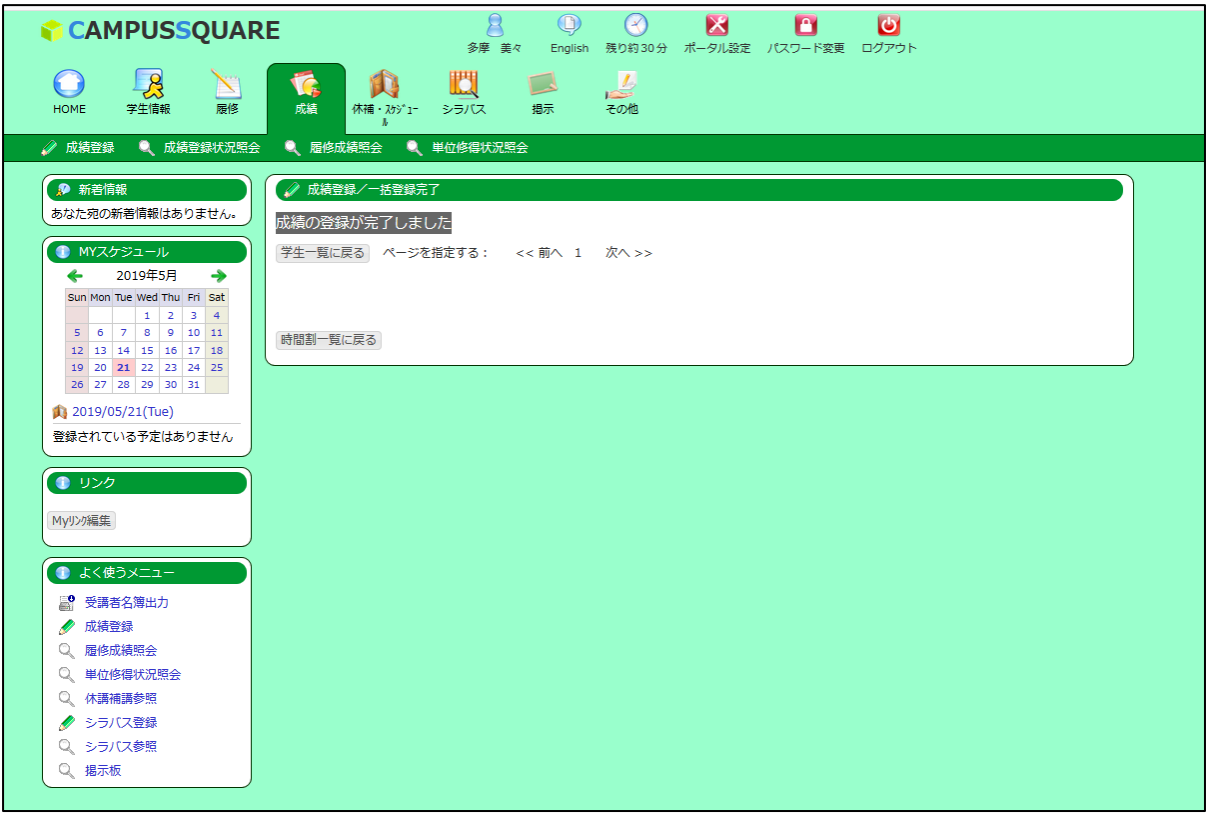

6. 成績登録/教員担当時間割一覧画面にて、「済」の項目を確認してください。

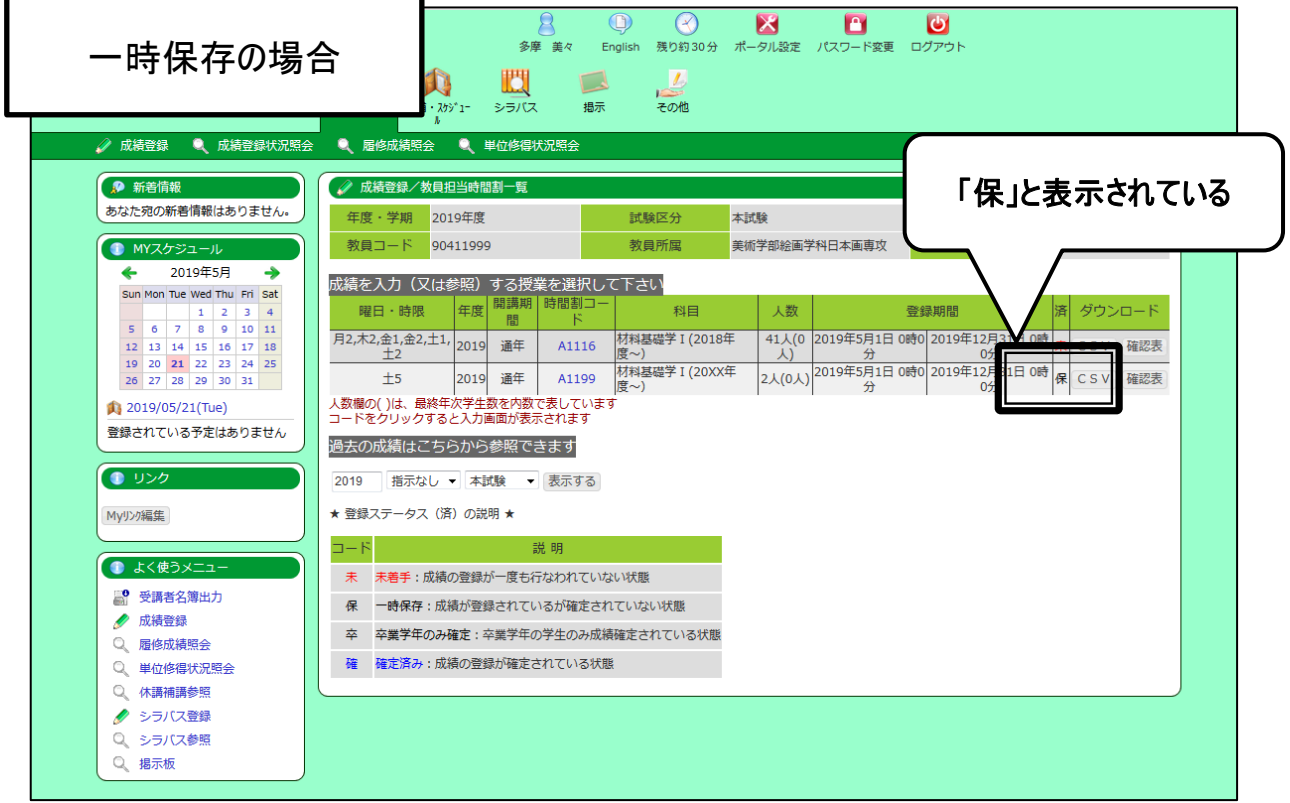

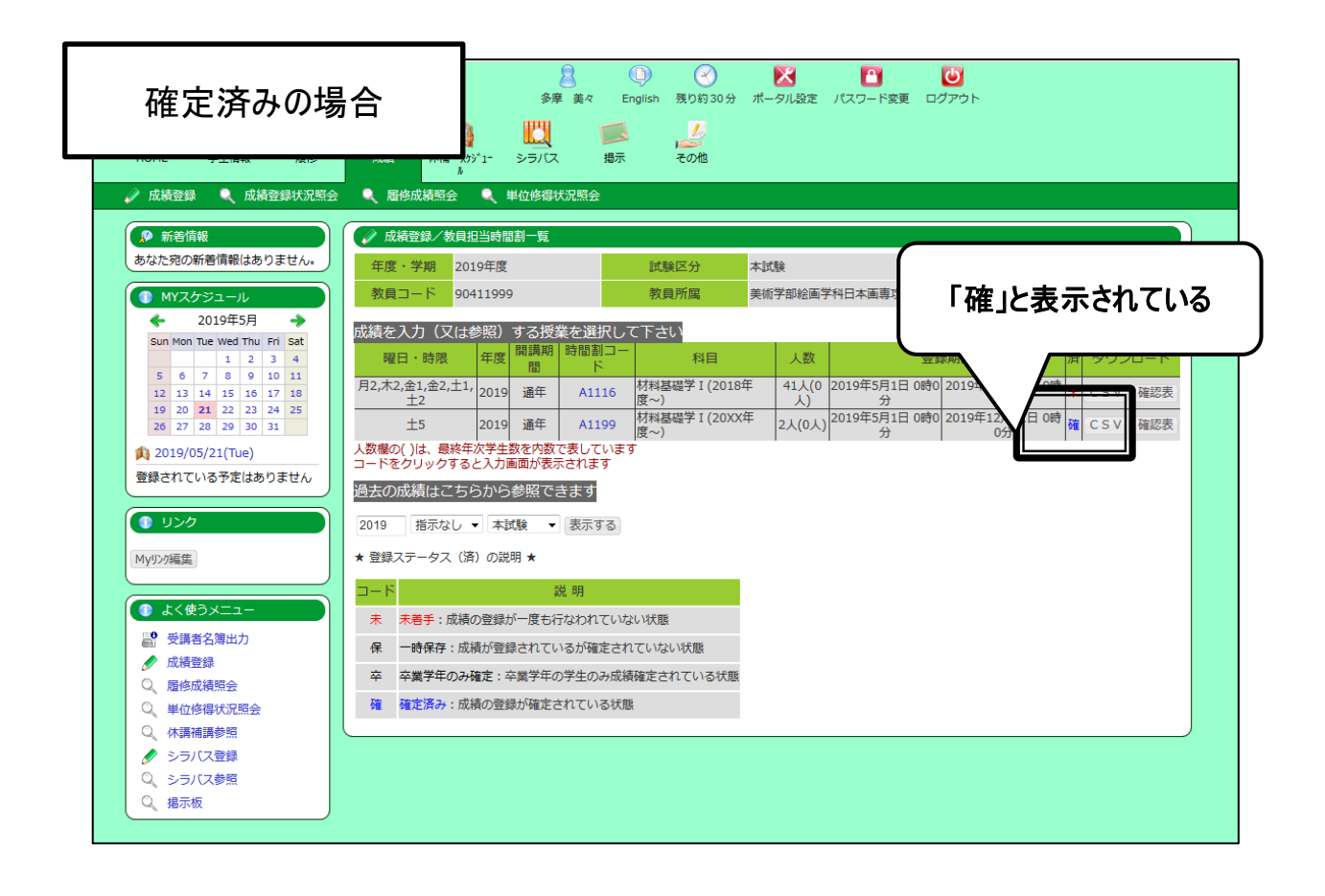

### 2 確定後成績の修正

確定した成績を再度、修正したい場合は、以下手順を実施してください。成績登録可能期間中のみ実施可能です。

1. 成績登録/教員担当時間割一覧画面にて、「時間割コード」をクリックしてください。

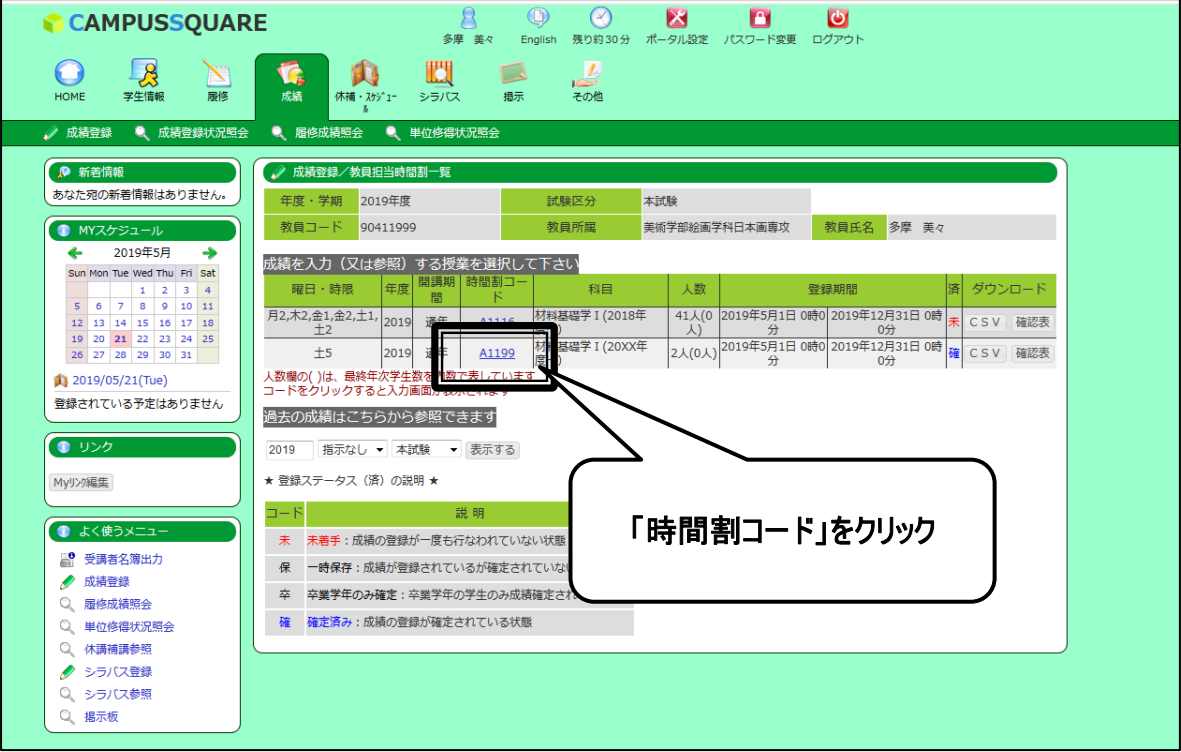

2. 修正したい学生の学籍番号をクリックしてください。

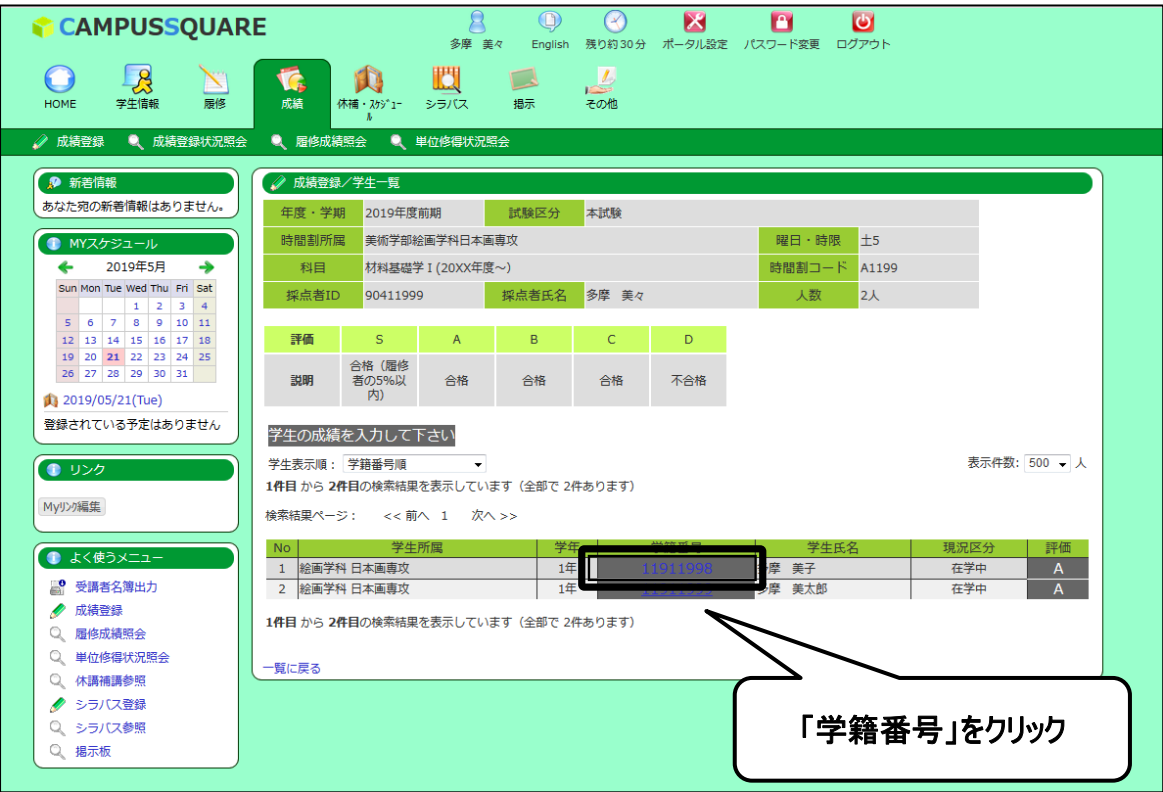

3. 変更後の評価を選択し、「変更する」をクリックしてください。

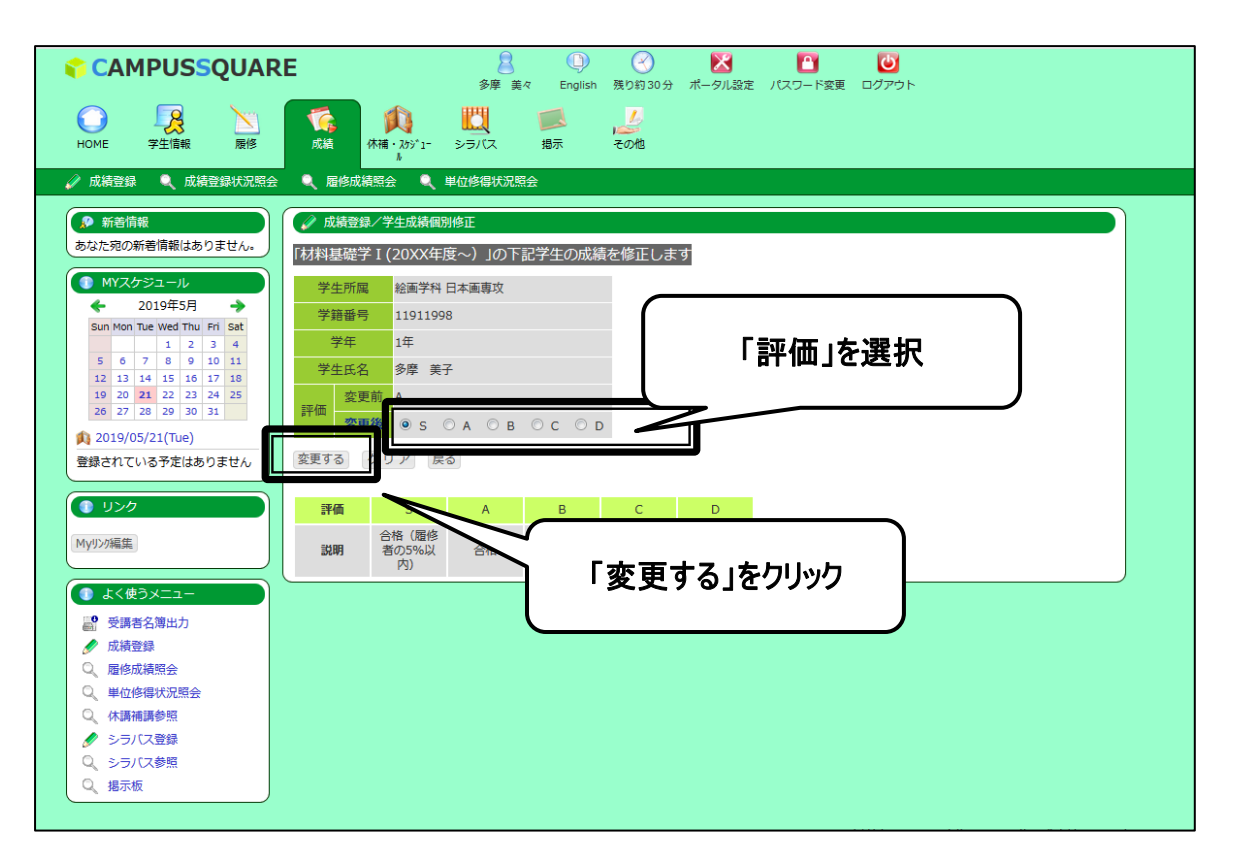

4. 内容に問題がないことを確認し、「上記の内容で修正する」をクリックしてください。

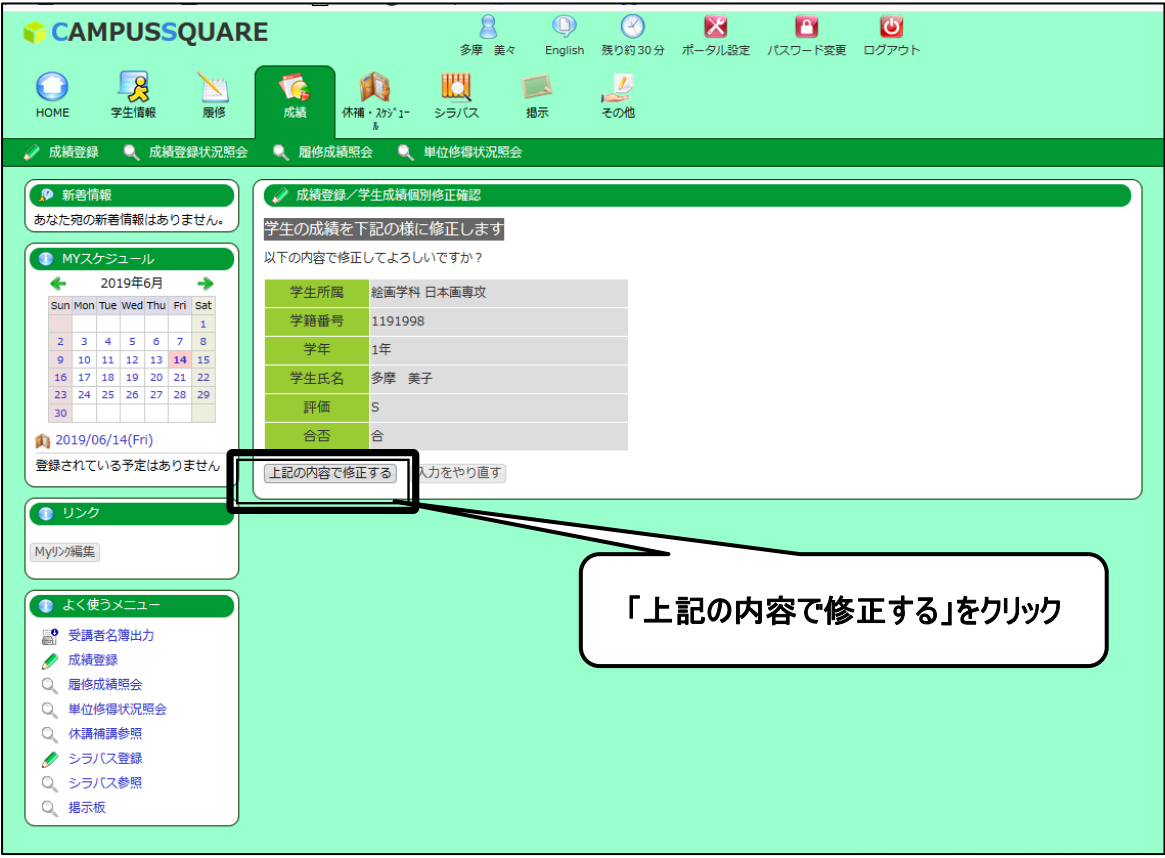

#### 5. 成績の更新処理が完了します。

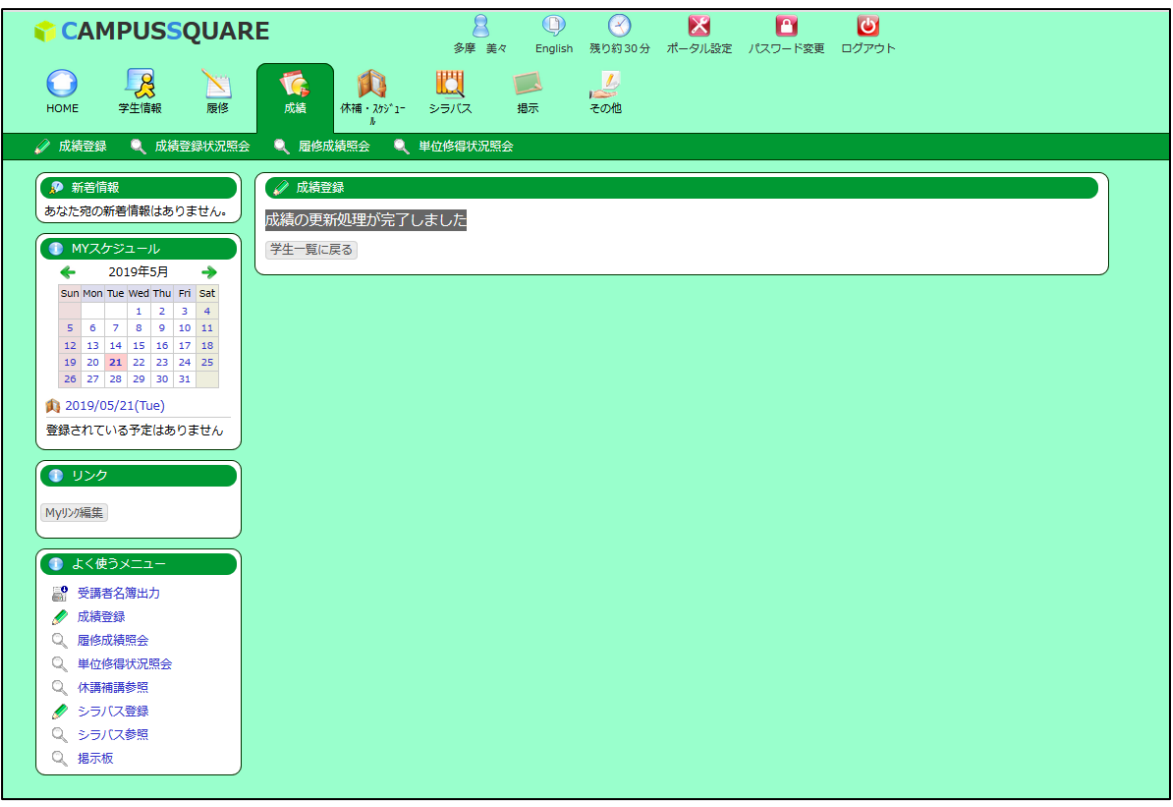

6. 成績登録/学生一覧画面にて、修正後の評価を確認してください。

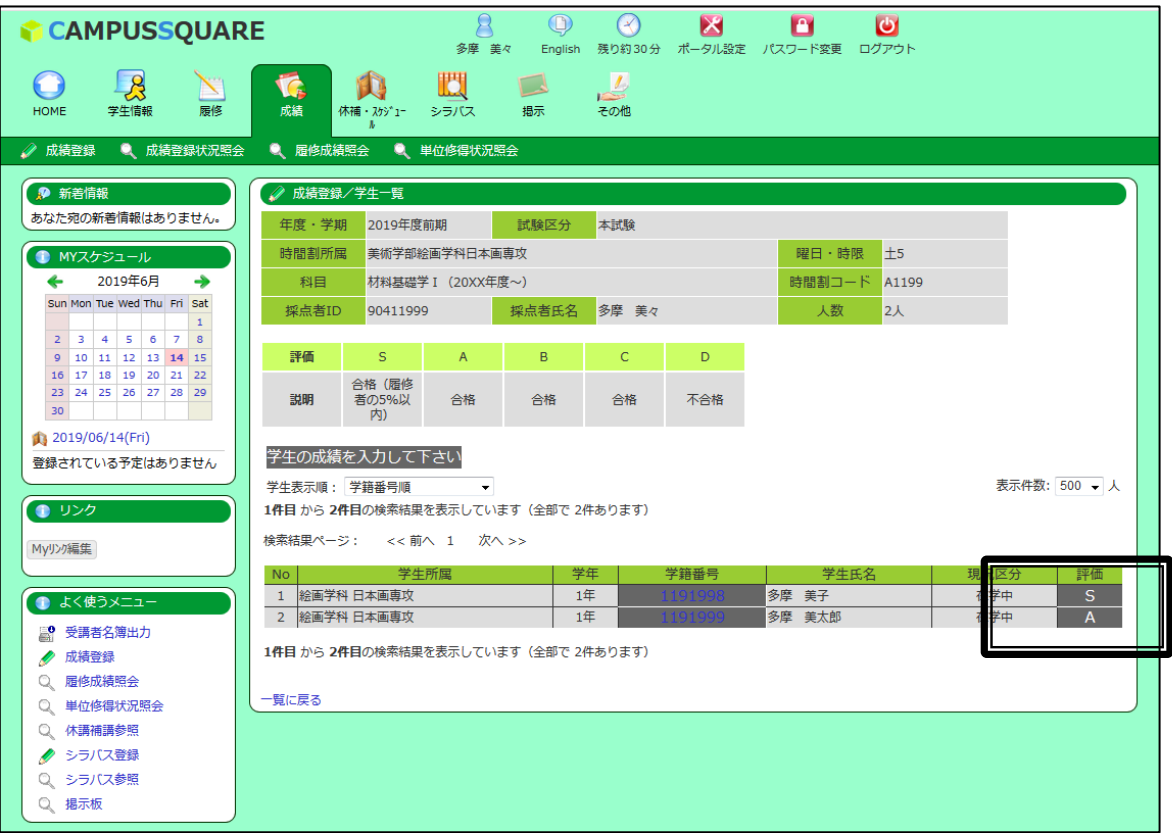